小テストモジュール:最大評点の変更方法

小テストの最大評点を変更する方法を説明します。

1. 変更したい小テストモジュールを開き、左側の「管理」の欄から「小テストを編集する」 をクリック

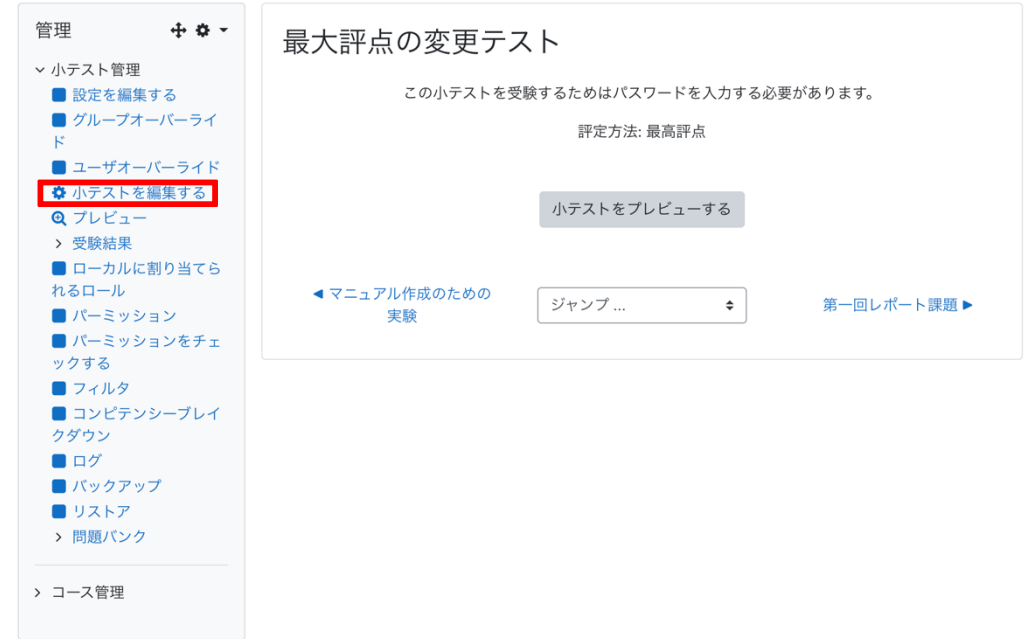

2. 右上にある「最大評点」に変更したい評点を入力

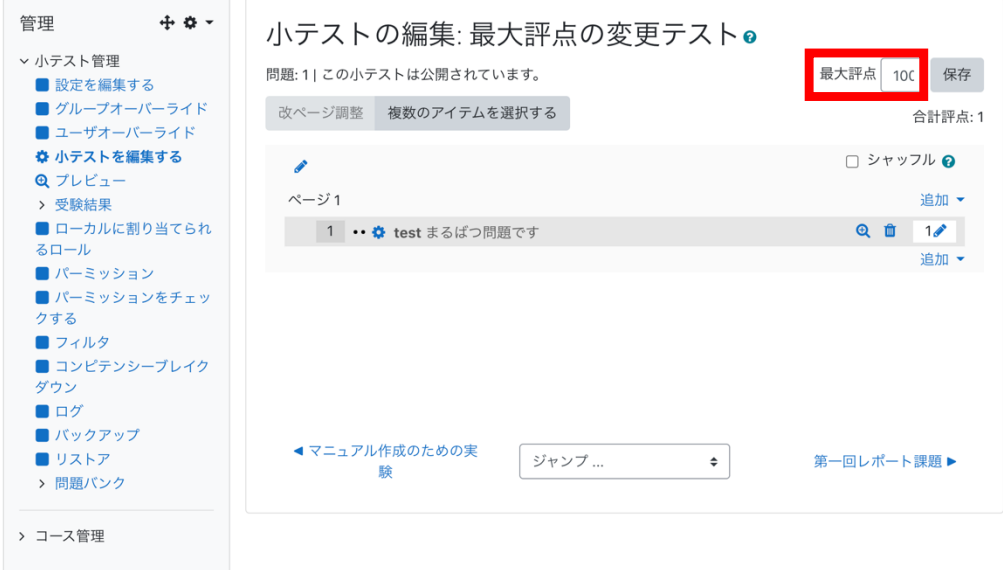

3. 「保存」をクリック

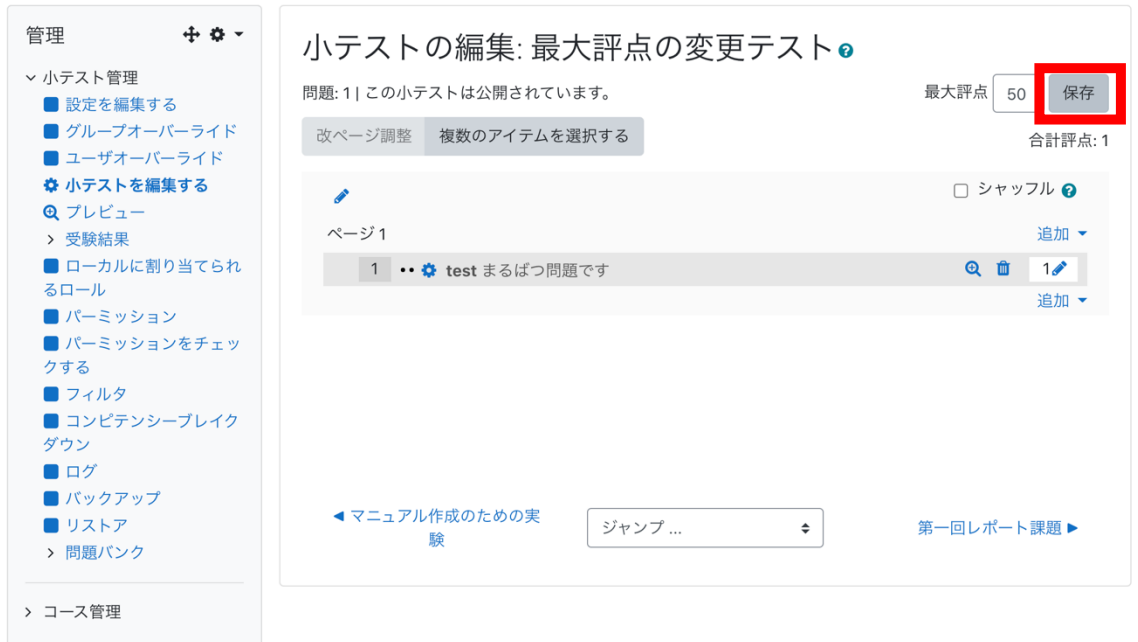

## 【参考】

Moodle では、各項目の最大評点の総計を単純加重平均に変換する仕様になっています。 つまり、各小テストの最大評点を 40 点満点に設定しても、総計では 100 点満点に換算さ れたものの平均値が出てしまいます。

しかし、次の設定をすることで、各点数がそのまま加算される仕様に変更することができ ます。

1. 設定したいコースを開き、画面右側「管理」欄から「評定表セットアップ」をクリック

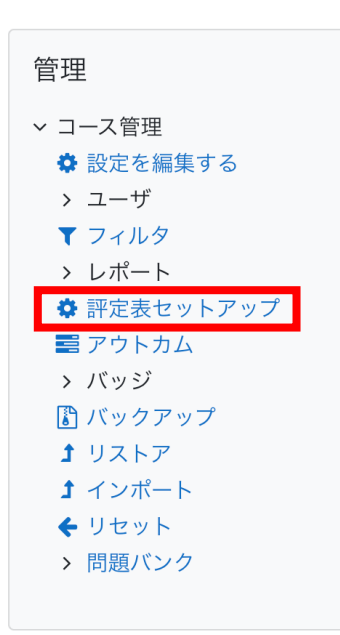

2. 評定表の一番右上にある「編集」をクリックし、「設定を編集する」をクリック

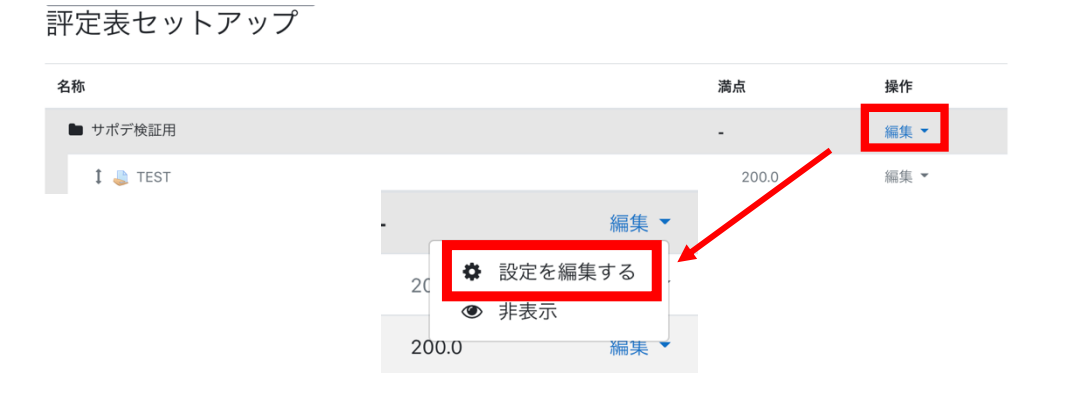

3. 評定カテゴリ「総計」欄の右側をクリックし、「自然」をクリック

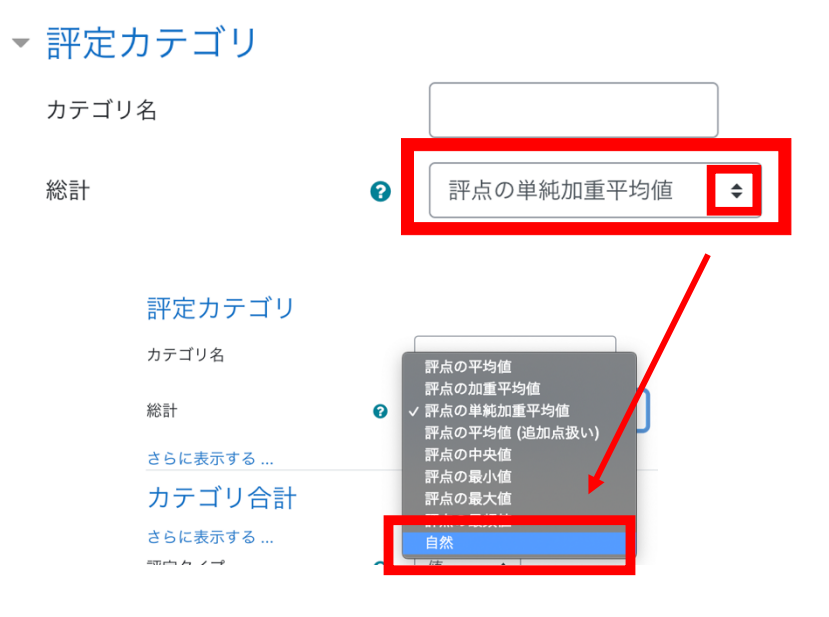

4. 「変更を保存する」をクリック

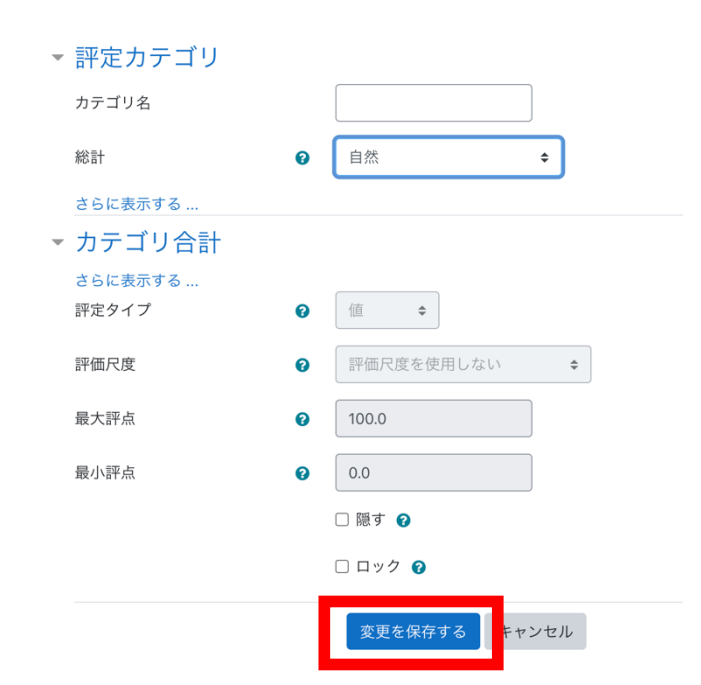

5.「続ける」をクリック

評定を再計算する

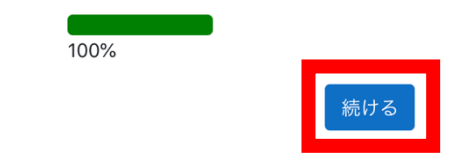

6. 設定完了